## Lifesize APP 下載、安裝、使用方法 For Android

一、下載軟體:請按照您設備安裝軟體平台,來搜尋視訊軟體,視訊

軟體名稱為:Lifesize Video Conferencing。

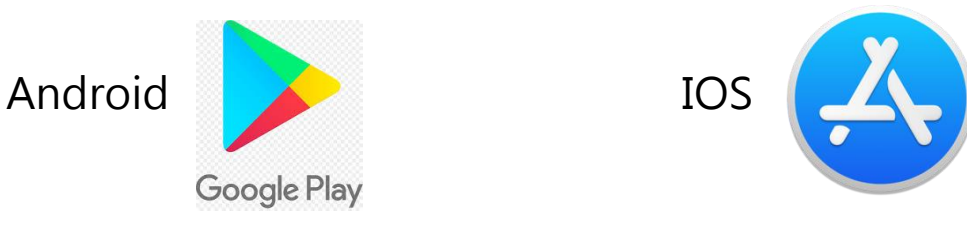

- 二、 登入步驟
	- 1. 完成安裝後,請選擇 I am guest(我是一名訪客) 選項登入, 如 圖– · 註: Lifesize為美國視訊公司, 目前中文介面操作僅有簡體版。

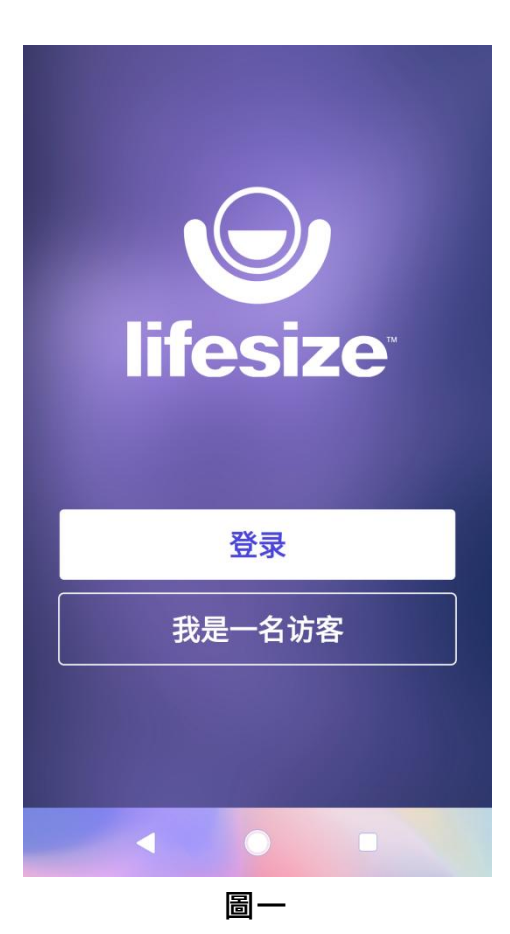

2. 請輸入名稱(單位名稱/姓名)與擴展(會議室號碼),點選加入即可登入雲端 會議室,如圖二。

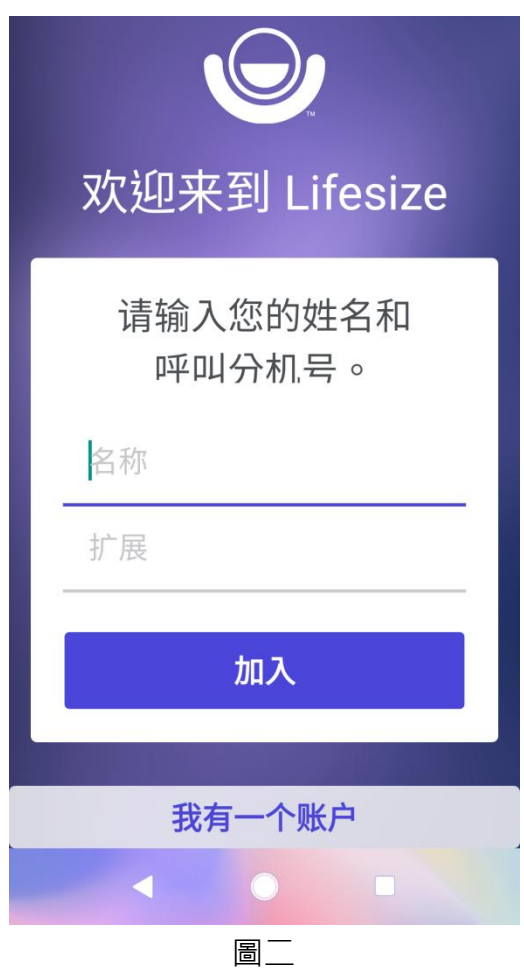

3. 進入前請輸入會議室密碼後,點選井字鍵(紫色按鈕),即可進入會議室, 如圖三、四。

註: Guest 登入功能僅限已開立會議室之視訊會議使用,無法成為一般聯絡人來呼叫

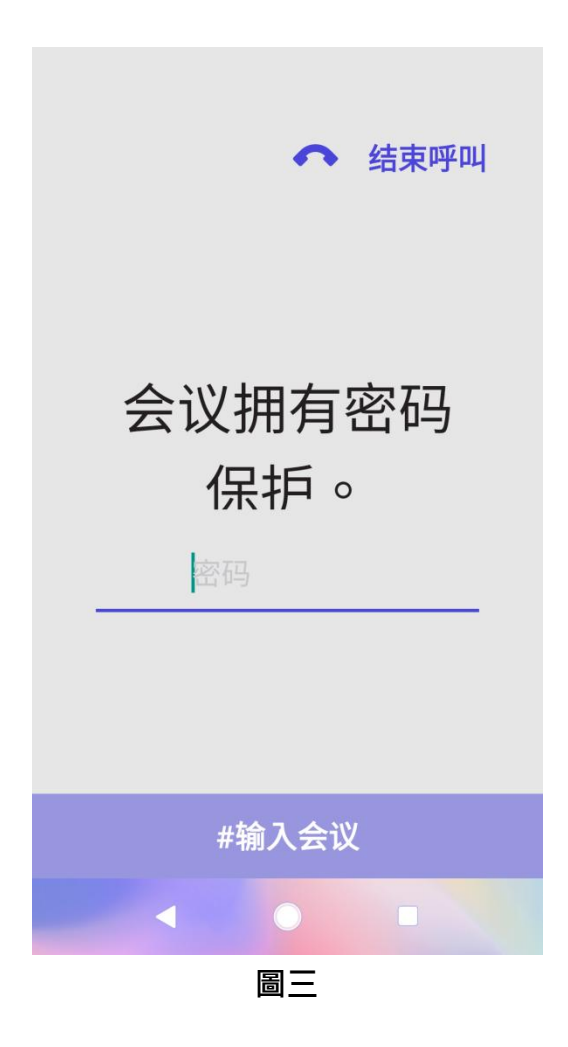

- 4. 進入視訊會議室各功能按鈕,如圖四。※注意:在主持會議中,主持人完全控制通 話功能。
	- (1). ↓ 麥克風打開或關閉麥克風 <mark>必</mark> (不發言時,請記得關閉麥克風,以維護視訊會議品質) (2). ■■ 開啟鏡頭或關閉鏡頭 (參與視訊會議的與會者,請一定要開啟鏡頭,俾利視訊會議進行) (3). 分享螢幕(可將視訊設備畫面分享至其他與會者畫面上) (4). ← 離開會議(掛斷)

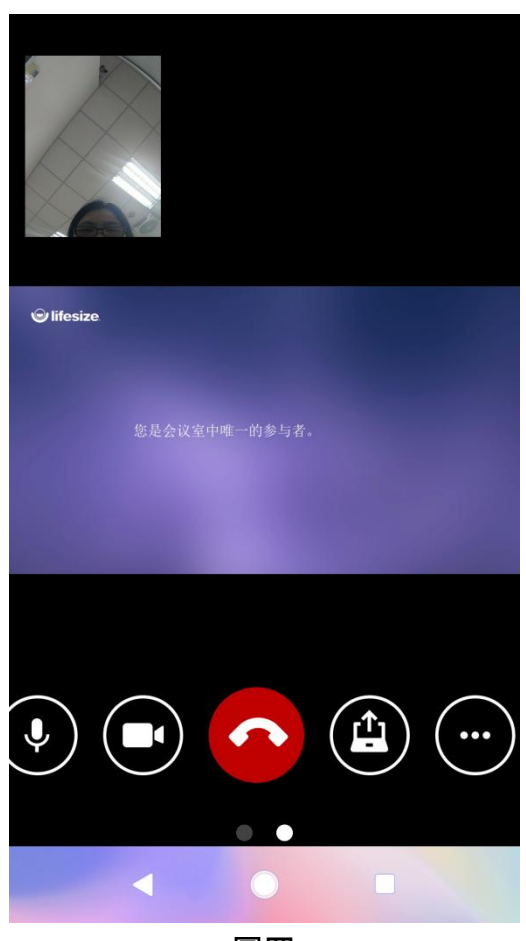

圖四